#### **ZOOM** for Parents

Zoom is an app that will allow teachers and related service staff to communicate with you and your child via video conferencing. This can be a 1:1 session or even a group session. We want to give you the directions to download and use this application on a variety of devices. If your device is not listed below, please contact your teacher and we will work on getting directions to you as soon as possible.

# ZOOM for Apple and Google/Android Handheld Devices Get Apple help HERE Get Android/Google help HERE

#### **GET THE APP AND SIGN UP**

1. Go to the App Store and download the free ZOOM App. Please see below for links to each different type of device.

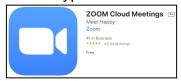

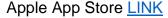

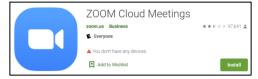

Google Play Store LINK for Google and Android Devices

- 2. Create a free account by clicking SIGN UP and follow the directions for adding your email address, first and last name, and agreeing to the terms of service.
- 3. A confirmation email will be sent to the email you used. Please be sure to verify your email address by clicking the link in the email marked ACTIVATE ACCOUNT.
- 4. You are now signed up for ZOOM.

#### JOINING A ZOOM MEETING

- 1. In order to join a meeting if a teacher or related staff member has sent you a *Personal Meeting ID* (PMI), you will need to open the app and sign in if you are not already signed in.
- 2. Then, you will enter the PMI that was emailed or texted to you.
- 3. Make sure you allow access to the microphone by clicking OK and to join audio.

## ZOOM for PC, Laptop, or MAC Get help <u>HERE</u> Specific MAC help HERE

#### **GET THE SOFTWARE AND SIGN IN**

- 1. Sign up for a basic ZOOM account HERE
- 2. To download software, go to <a href="www.zoom.us">www.zoom.us</a> and follow the directions for logging in (using the credentials you created when you signed up for your basic account in STEP 1).
- 3. Go to HOST A MEETING in the upper right hand corner.

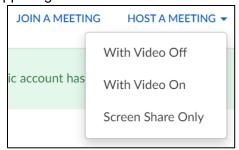

- 4. The ZOOM download will begin and open automatically. If it does not start automatically, press the DOWNLOAD HERE link.
- 5. Once downloaded, it should open automatically. If it does not, double click on the downloaded file on the bottom of the page (or the ZOOM file in your downloads folder).
- 6. You will need to allow for your camera and microphone to be used.

#### **JOINING A ZOOM MEETING**

1. Search for the ZOOM app in your search bar

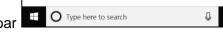

The icon will look like this

- 2. Open up the ZOOM app
- 3. To join a meeting, press JOIN MEETING and enter your meeting ID or link name (would have been sent to you by the teacher or related service member)
  - Be sure to change your name to reflect your full name and that you are connected to audio and video by leaving those boxes UNCHECKED.

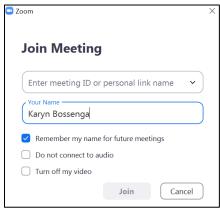

### ZOOM for Chromebook Help located <u>HERE</u>

#### **GET THE APP AND SIGN IN**

1. Go to the Chrome Web Store and add the app to Chrome by pressing the ADD TO CHOME link. It looks like this and you can link to it <u>HERE</u>.

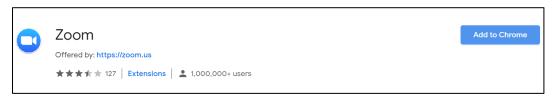

2. You will need to click ADD THE APP when the pop up appears.

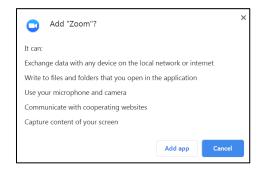

- 3. Follow the directions for creating an account by adding your first and last names, email address, and accepting the terms.
- 5. A confirmation email may be sent to the email you used. Please be sure to verify your email address by clicking the link in the email marked ACTIVATE ACCOUNT.
- 6. You are now signed up for ZOOM.

#### JOINING A ZOOM MEETING

- 1. In order to join a meeting if a teacher or related staff member has sent you a *Personal Meeting ID* (PMI), you will need to open the app and sign in if you are not already signed in.
- 2. Then, you will enter the PMI that was emailed or texted to you.
- 3. Make sure you allow access to the microphone by clicking OK and to join audio.